# 13.0 RELEASE NOTES

# **Trimble® Accubid Classic Software**

- [Introduction](#page-2-0)
- [New Features/Modifications](#page-3-0)
- [Update Installation Instructions](#page-11-0)
- [Product Assistance](#page-15-0)

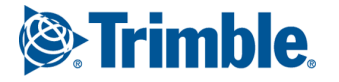

#### **Toronto Office**

Trimble Canada Ltd. 9131 Keele Street Suite A7 Vaughan, Ontario L4K 0G7 Canada

#### **Copyright and Trademarks**

©2005-2015 Trimble Navigation Limited. All rights reserved.

Trimble and the Globe & Triangle logo are trademarks of Trimble Navigation Limited, registered in the United States and in other countries. Accubid is a trademark of Trimble Navigation Limited, registered in the United States and/or in other countries. All other trademarks are the property of their respective owners.

Trimble® Accubid Classic Estimating, ChangeOrder, Time & Material Billing, and LiveCount are trademarks of Trimble Navigation Limited. Other brand and product names are trademarks or registered trademarks of their respective holders.

This publication, or parts thereof, may not be reproduced in any form, by any method, for any purpose, without the written consent of Trimble Navigation Limited.

#### **Release Notice**

The topics within this document are:

- Subject to change without written notice.
- Companies, names, and data used in any examples are fictitious.
- Screenshots included in the help topics may not be exactly as in the software application

#### **Edition**

This is the Trimble® Accubid Classic software Release Notes (Revision A\_ENG); Release 13.0.

Part Number Enterprise.9070.08.1015\_Release Notes Monday, November 09, 2015 1:19 pm

# <span id="page-2-0"></span>**Introduction**

This document provides basic information about new features, enhancements, and modifications in **release 13.0 of the Trimble® Accubid Classic software**. More detailed information can be found in the online help system.

#### **What You Receive with this Release**

- New/Modified features outlined in this document
- Updated online help
- Electronic documentation available on the installation media and the Trimble Client Portal

#### **Upgrade Procedure**

Please refer to the [Update Installation Instructions](#page-11-0) at the end of this document for information on requirements to install this update. Trimble recommends that you print these instructions to help ensure proper operation of the software application after installation.

**Note –** *In the installation routine, selecting the Update database option installs only program modifications and enhancements. Your existing tables, specifications, and estimates are not impacted in any way.*

# **Compatibility**

#### **Operating Systems**

[This version of the Classic software is compatible with 32-bit and 64-bit Windows® 7,](http://mep.trimble.com/products/estimating/trimble-accubid-enterprise-estimating)  [Windows 8, and Windows® 10 operating systems. For a more complete listing of](http://mep.trimble.com/products/estimating/trimble-accubid-enterprise-estimating)  [Technical Specifications, please go to our website at](http://mep.trimble.com/products/estimating/trimble-accubid-enterprise-estimating) mep.trimble.com to review the technical specifications for the Trimble Accubid Classic software (*Products / Trimble Accubid Classic Estimating / Technical Specifications*).

# **Trimble® Accubid LiveCount™**

This release of the Classic software is compatible with the Trimble Accubid LiveCount software, release 5.0.

# **Trimble® Work Management**

The Trimble® Work Management software is Integrated into the Trimble® Time & Material Billing application. The Work Management program provides intelligent scheduling tools for those companies with a mobile workforce.

**Note:** *If you are upgrading from a Time & Material Billing version prior to 12.5, please contact MEP Client Services at 1-800-361-3030 or [accubidsupport@trimble.com](mailto:accubidsupport@trimble.com) before proceeding.*

# <span id="page-3-0"></span>**New Features/Modifications**

This document lists new features and modifications in the Trimble Accubid Classic products.

# **Classic Estimating**

# **Takeoff**

• Reverse Takeoffs now display in a different color in the Audit Trial. (The default color is orange,) If desired, you can change the default color scheme under **Settings / Options / Appearance**.

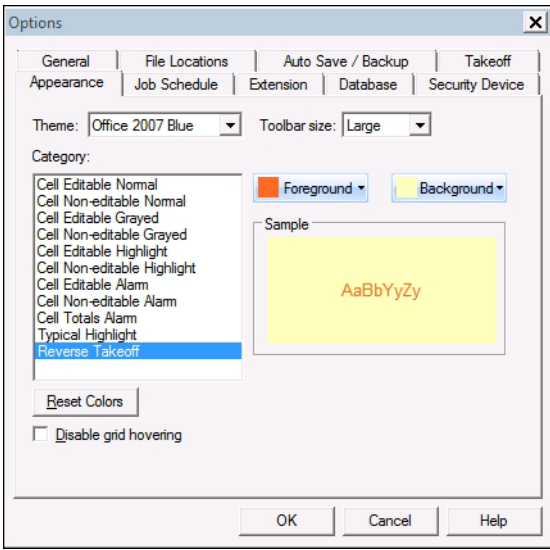

• When you take off a temporary assembly and then copy the takeoff from one job to another, a new checkbox **Retain prices from copied item(s)** is now available. This checkbox is selected by default.

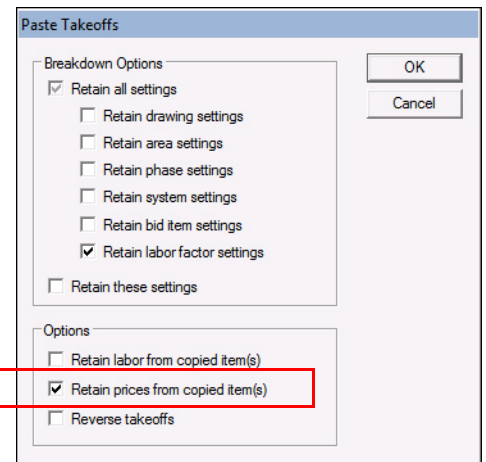

- When you edit a Designation in a sub-takeoff, and the master is linked to the LiveCount software, a message now displays advising you that these changes apply to the sub job only. You will need to resync the jobs for changes to apply to the master job.
- Copying and pasting takeoffs now saves as expected with no further interaction.

**Note –** *You must have the Save automatically after every takeoff option button selected under* **Settings / Options / Auto Save / Backup** *selected to ensure proper saving.* 

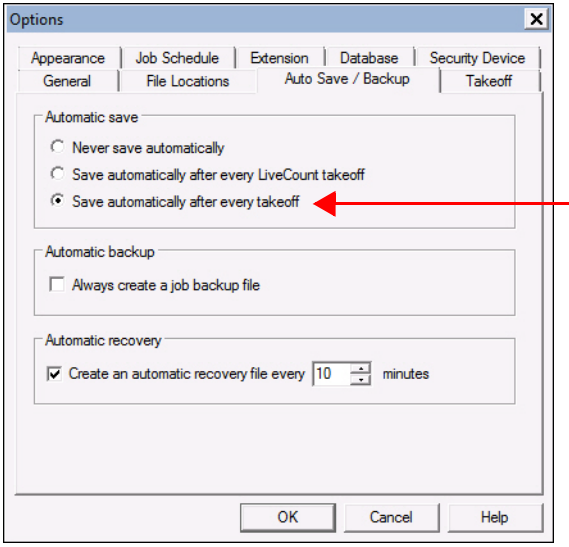

• When you insert a row on any labor tabs, all cost allocation values are now empty (rather than populating with the values from the row above). This allows you to allocate costs based on job requirements.

#### **LiveCount™ Modifications**

The following modifications relate to interaction with the Trimble Accubid Classic Estimating software *only*. For specific LiveCount enhancements, refer to the separate *Trimble® Accubid LiveCount Release Notes* document.

- When you want to change the assigned Takeoff Breakdown for several items while working in the LiveCount software:
	- Click the *Multiple-Select*  $\left|\mathcal{E}\right|$  command on the toolbar, and then select the items in the drawing.
	- Right-click and select **Edit Work Breakdowns in Estimating** from the popup menu.

– The Change Breakdown dialog in the Classic Estimating software opens. Change your breakdown and then click **OK**.

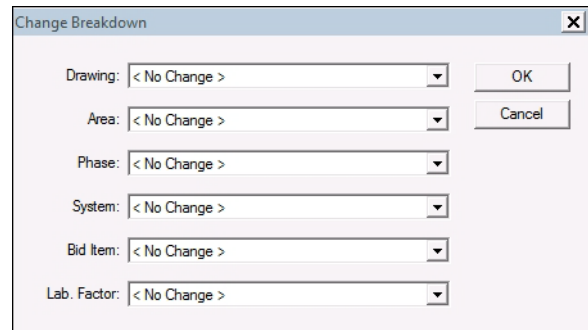

- When you take off a Designation in the LiveCount software, the Audit Trail in the estimate is updated automatically. A manual resync to refresh quantities is no longer necessary.
- Modified values in sub-assemblies with both length and count values now properly update in the Classic Estimating software.

## **Extension**

• When you edit the **Labor Adj %** field, the edited value now correctly displays blue on-screen.

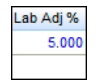

This allows you to quickly view values that have been manually modified.

• When you group the Extension by Phase/Unit, calculations in the Totals fields now use the same calculation and rounding methods as other views/groups. Values now agree, regardless of the view you are using.

#### **Key Indicators Screen**

- The *Average Crew Size* field has been added to the Key Indicators screen. This field averages the workers required based on the number of man hours for the project.
- The Direct Labor/Indirect Labor Burden & Fringes rows are now available on the Key Indicators screen.

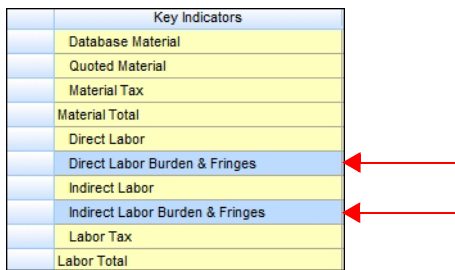

#### **Bid Summary Screen**

In the Combined Bid Summaries screen, values for certain fields now accurately calculate averages (rather than totals). These fields include:

- Labor Risk Ratio
- Price Per Unit Area
- Labor Hours Per Unit Area
- Average Labor Cost Per Hour
- General Expenses Per Hour

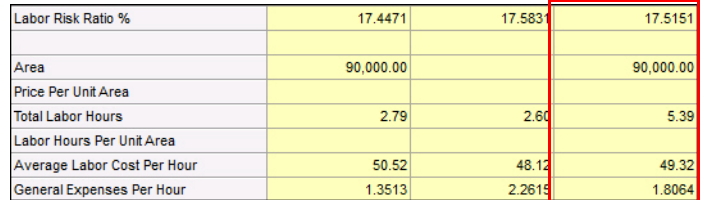

#### **Bid Breakdown Screen**

• Markup for Quoted Material is now being calculated as expected.

**Note –** *You must select the Apply Overhead and Markup on tax checkbox in the Job Info screen for this to work properly.* 

Apply Overhead and Markup on tax

#### **ChangeOrder**

- You now have the ability to sort data in the *Select Project* dialog by clicking on any header. An arrow displays in the selected header illustrating the direction of the sort (ascending  $\bullet$  or descending  $\bullet$ ).
- A *Setup* button is now available in the report print preview screen.

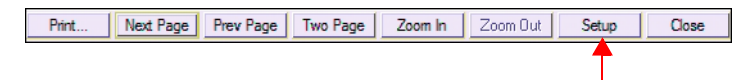

Clicking this button returns you to the *Report Setup* dialog, allowing you to make changes to your report prior to printing.

• Using the *Job / Print Screens* command now produces results as expected in the printed document (no longer repeats some fields).

# **Time & Material Billing**

- From time-to-time, when creating a new job in the Time & Material Billing application was slow. This process has been enhanced to provide for faster job creation.
- The *Total Material* and *Total Hours* fields in the Extension screen now rounds totals as expected.
- Job terms now display in a Time & Material invoice, as expected.
- Text formatting set on the Notes tab now carries over to the print preview/printed report (including bulleted items).
- On the Unit Prices tab, you can now edit the *Unit Price* fields, if required.
- When you set the work order status to complete, no further modifications can be made. Occasionally, the bulk of the work may be complete, but additional smaller tasks may still be required. A confirmation message now displays when you attempt to set the status to complete. This provides the opportunity for you to review the work order to ensure all tasks are finished prior to closing it in the software.
- **Exports**
	- When you assign a Job type to Quote Inspection, the option now also displays in the Export Jobs and Export To Accounting dialogs (under the *Job* menu).
	- When you export a job that includes a credit, the credit now displays properly in the resulting file (as expected).
	- Modifications to accounting package selections are included in this release:
		- >PeachTree renamed to Sage 50
		- >Timberline renamed to Sage 300
		- >AccPac removed (now covered by Sage 300)

**Note:** *We have renamed the PeachTree and Timberline selections to match the current software naming conventions.*

- When exporting a job to Microsoft® Project, the mpp file format is now being used. The mpx format continues to be available.
- **Filters**
	- When you create a filter and subsequently save it and then reopen the filter, full editing capabilities are now available in the dialog.
	- Enhanced controls have been put in place to preclude the entry of invalid date in the filter dialog (for example, entering invalid dates).
	- You can now select custom fields in the filter dialog.
- **Reports**
	- Reports now display subtotal breakdowns for labor, material, general expenses, subcontractors, and unit prices.
	- You can change the name of the report/work order prior to printing.

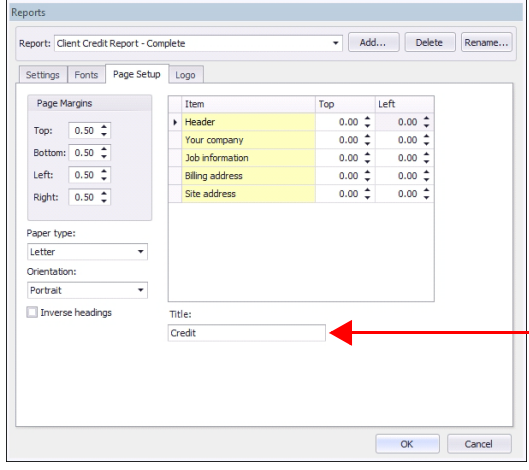

The Billing/Site Address information now displays the country in reports.

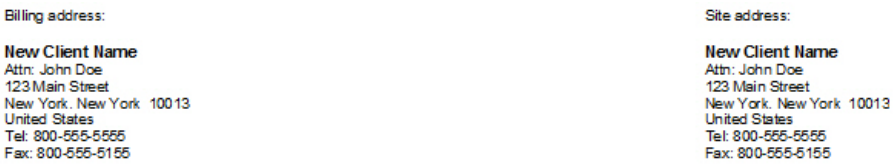

- Client names can now be up to 128 characters (displaying at 64 characters). An ellipsis  $\cdots$  displays to indicate additional characters are present.
- A job is now automatically selected in the Job Schedule screen when you first open the Time & Material Billing application.

#### Work Management

- When a signature is obtained on a mobile device, the signature now fully displays on the Time & Material Billing report.
- When you add items from the catalog on the Work Management mobile device, the items display in the Time & Material Billing software according to database order (rather than how they were added on the mobile device).
- When you edit *Sort Code* or *Label* descriptions, and the database is set to *read-only*, a message displays on-screen. Modifications cannot be saved in a read-only database.
- When performing the *Update WorkManagement Job Status* function, all tasks with a historical status will now be set to *complete*.

## **Database Manager**

- When you make changes to Labels in the Database Manager (under *Edit / Labels*), modifications are now automatically recognized when the manager is closed and reopened.
- Database queries will not successfully run when selecting the *Quick Takeoff Code* option in the Edit Query dialog.

# **Additional Modifications**

#### • **NECA Labor**

You now have the option to update NECA Labor Rate Columns (applies to both Classic Estimating/ChangeOrder and Time & Material Billing software applications).

**Note –** *This feature requires that you have a valid TRA-SER® Electrical subscription (Trade Service) .*

If you are upgrading from a Classic software originally installed as version **5.0 or newer**, you can run the *DatabaseLaborUpdate.exe* file to add the NECA TRA-SER PIK Codes\* to your updated software. The Database Labor Update file is installed with your Classic and Time & Material applications, as follows:

#### **Classic Estimating/ChangeOrder Applications**

You can find the file in the folder where you installed the Classic Estimating or ChangeOrder software. By default, this will be in the your *Program Files (x86)* folder under *Trimble\Classic 13*.

#### **Time & Material Billing Software**

You can find the file in the folder where you installed the Time & Material Billing application. By default this will be iin your *Program Files (x86)* folder under the *Trimble\Time & Material Billing 13*

If you are upgrading from a Classic version prior to 5.0, assistance from a MEP Client Services is required. See [page 16](#page-15-1) for contact information.

 $\gamma$  **Tip** – If you do not know which version of the software was originally installed, a message pops up if the database is older than version 5.0 when you run the database update file.

*\*National Electrical Contractors Association > TRA-SER Permanent Identification Key Codes*

#### • **Trimble® Integrator**

You can now export data to the Vista™ by Viewpoint software.

#### • **QuotePad Print Preview**

Text format now displays on-screen consistently; corresponding to the printed report.

#### • **LiveCount™**

Additional modifications have been made to the LiveCount software. Refer to the separate LiveCount Release Notes document for a detailed overview of the enhancements/modifications.

# **Essential Release Information**

## • **Microsoft SQL 2012**

This installation routine in this release of the Trimble Time & Material Billing software installs Microsoft SQL 2012. You will be unable to attach the database *packaged* with this version of the software to a lower version of SQL. Migrating the database from an earlier version of SQL will continue to work; for example, if you have SQL 2008 and migrate to the current Time & Material Billing software.

# • **Compatible "Update From" Versions**

The Trimble Accubid Classic software can be updated directly from the any release of the following:

- Version 11
- Version 12

If the currently installed version is not in the list above, please contact MEP Client Services at 1-800-361-3030 for assistance prior to installing.

Pressing [Esc] on your keyboard in the Cost Allocation dialog no longer closes the window. You must now click *OK* or *Cancel*.

### • **Time & Material Billing Exports**

The export to QuickBooks™ is no longer supported by the software.

### • **LiveCount™ Procedures**

When you are working in the LiveCount software, you must send your work to the Classic Estimating application *before* resuming work on your estimate. Failure to do so results in loss of the work completed in the LiveCount software.

# • **Scalex Support**

The Classic Estimating software no longer supports the Scalex measuring tool. This is due to Scalex compatibility issues with the Windows 64-bit operating system.

# • **Product Support**

If you have any questions regarding the Essential Release Information presented, please see the [Product Assistance](#page-15-0) section for MEP Client Services contact information.

# <span id="page-11-0"></span>**Update Installation Instructions**

- This instructions below assume you have already downloaded the installation files from the Trimble Client Portal.
- You must have a previous version of the Classic software on the computer where you are installing this update.
- All users must be logged out of the Classic Estimating software before installing this update.
- *Trimble recommends that you install this update during a non-busy time or after hours to minimize disruptions in your company's workflow.*

# **Estimating/ChangeOrder Installation Procedures**

- 1. Locate the downloaded installation file. Double-click on it. The installation routine prepares the files.
- 2. In the Trimble welcome screen, click **Trimble® Accubid Classic Estimating & ChangeOrder**.
- 3. In the *Welcome to the InstallShield Wizard for Trimble Accubid Classic v13* screen, click **Next**.
- 4. Review the information in the License Screen. Click **I Accept the terms of the license agreement**.
	- You must accept the terms of the license agreement to continue the installation.
	- If you wish to obtain a hard copy of the agreement, click **Print**.

Click **Next**.

- 5. In the *Custom Setup* screen, select all options you want to install. Click the **Help** button for more information on selecting options. Click **Next**.
- 6. Select the proper option buttons in the *Install Material Database/Default Jobs* screen.
	- **Country**
	- **Measurement**
	- **The Fip-If** you do not want to *Install a new material database*, clear the checkbox  $\Box$ .

Click **Next**.

<span id="page-11-1"></span>7. In the second *Install Material Database/Default Jobs* screen, review the conversion options available. All checkboxes are selected. *Trimble recommends that you convert all jobs to the latest version.* If you do not want to convert, clear the appropriate checkboxes  $\Box$ .

Click **Next**.

8. In the *Ready to Install the Program* screen, click **Install**.

- 9. Click **Finish** when complete.
- 10. Depending on your conversion selections (in *[Step 7](#page-11-1)* above), the appropriate dialogs open.

 $\overrightarrow{A}$  **Tip –** You will be presented with a dialog for each option you chose to convert.

# Estimating Conversion Dialog

- a. Select the appropriate folders containing jobs from previous versions. If the Select Folders pane does not contain any information, click **Add** and you can enter the folder path or browse to the folder.
- b. In the Convert from which version field, select the job version you are upgrading from. Click **OK**.
- c. In the Convert Old Job Files dialog:
	- >Select the checkboxes next to each job you want to convert. If you do not want to convert specific jobs, clear the checkbox.
	- >Click **Convert**. When the conversion is complete, click **OK** in the confirmation message.

# ChangeOrder Conversion Dialog

- a. Select the appropriate folders containing jobs from previous versions. If the Select Folders pane does not contain any information, click **Add** and you can enter the folder path or browse to the folder.
- b. In the Convert from which version field, select the job version you are upgrading from. Click **OK**.
- c. In the ChangeOrder File Converter dialog:
	- >Select the checkboxes next to the jobs/files you want to convert. If you do not want to convert specific jobs/files, clear the appropriate checkbox.
	- >Click **Convert**. When the conversion is complete, click **OK** in the confirmation message.

**T**FII – Do not close the Trimble Accubid Classic welcome screen if you have other compatible software that requires installation. Refer to the [Additional Software](#page-13-0)  [Installation](#page-13-0) section for more information.

# <span id="page-13-0"></span>**Additional Software Installation**

Depending on the software you currently have installed and/or are licensed to use, you may need to install additional software/databases to complete the update process.

### **Time & Material Billing Installation**

- 1. In the Trimble welcome screen, click **Trimble® Time & Material Billing**.
- 2. In the *Welcome to the InstallShield Wizard for Trimble® Time & Material Billing Install screen*, click **Next**.
- 3. Review the information in the License Screen. Click **I Accept the terms of the license agreement**.
	- You must accept the terms of the license agreement to continue the installation.
	- If you wish to obtain a hard copy of the agreement, click **Print**.

#### Click **Next**.

- 4. In the *Custom Setup* screen, select all options you want to install. Click the **Help** button for more information on selecting options. Click **Next**.
- 5. Select the proper option buttons in the *Install Material Database/Default Jobs* screen.
	- **Country**
	- **Measurement**
	- B**Tip** If you do not want to *Install a new material database*, clear the checkbox  $\Box$ . Keep in mind that regardless of your selection in this step, you must install the Time & Material SQL database. Refer to [Time &](#page-13-1)  [Material Billing Database](#page-13-1) below for detailed instructions.

#### Click **Next**.

- 6. In the *Ready to Install the Program* screen, click **Install**.
- 7. Click **Finish** when complete.

#### <span id="page-13-1"></span>Time & Material Billing Database

If you are currently using or are licensed for the Time & Material Billing software, you must install the updated database.

**Tip –** The instructions provided in this section assume you are using SQL Authentication for the Time & Material Billing database.

- 1. In the Trimble Accubid Classic welcome screen, click **Trimble® Time & Material Billing SQL Database**.
- 2. In the SQL Install dialog, the **Use existing SQL Server instance** is selected by default for update customers. Click  $\blacktriangledown$  to select the SQL Instance you want to use.
- 3. Enter the **Login** and **Password** for the SQL instance already installed. If you do not have this information available, contact your IT professional for assistance.
- 4. In the **Authentication Type for database** field, *SQL Authentication* is already selected.
- 5. Click **Install**. A confirmation message displays when complete.

#### **LiveCount 5.0 Software**

- 1. In the Trimble Accubid Classic welcome screen, click **Trimble® LiveCount™**.
- 2. Follow the on-screen prompts to install the update.
- 3. When complete, click **Finish**.

#### **Trimble® Integrator**

To take full advantage of the features available in the Trimble Integrator, Trimble recommends you install the update included in this release.

- 1. In the Trimble Accubid Classic welcome screen, click **Trimble® Integrator**. The *Welcome to the InstallShield Wizard for Trimble Integrator* screen displays. Review the information on-screen and then click **Next**.
- 2. Review the information in the License Agreement screen. Click **I Accept the terms of the license agreement**.
	- You must accept the terms of the license agreement to continue the installation.
	- If you wish to obtain a hard copy of the agreement, click **Print**.

Click **Next**.

- 3. In the *Destination Folder* screen, click **Next**. *Trimble recommends you install the Integrator software in the default location.*
- 4. In the *Ready to Install the Program* screen, click **Install**.
- 5. When complete, click **Finish**.

#### **Complete Installation Procedures**

In the Trimble Accubid Classic welcome screen, click **Exit**.

Provided you followed all instructions in this document, you are now ready to use this release of the software applications.

#### **Final Steps**

- Open the software using the method you normally do.
- The online help system contains step-by-step instructions on using many of the features included in this release.

# <span id="page-15-0"></span>**Product Assistance**

Trimble offers several avenues to obtain help using the Classic software program.

# **Accessing the Online Help**

The online help is easy to use and is accessible through any of the following methods:

- Press the  $[**F1**]$  key at any time while using the program to display help for the current screen or dialog.
- Click the **Help** menu and then click **Help**. You can scan the Table of Contents, use the Index, or the Search function to find the information you are looking for.

 $\hat{B}$  **Tip –** You can also click  $\hat{B}$  or  $\hat{B}$  on the toolbar to open the online help system.

- Use the **Index** tab to locate key words throughout the help system.
- Use the **Search** tab to find specific words used in the help system; for example, you might search for the word delete for instructions on deleting certain data from your system.

# <span id="page-15-1"></span>**Trimble MEP Client Services**

Before calling Client Services, we suggest you consult the online help. Many of the common procedures and questions are covered in this system.

Trimble MEP Client Services is available during regular business hours Monday through Friday.

**Note –** *We are not available on major holidays.*

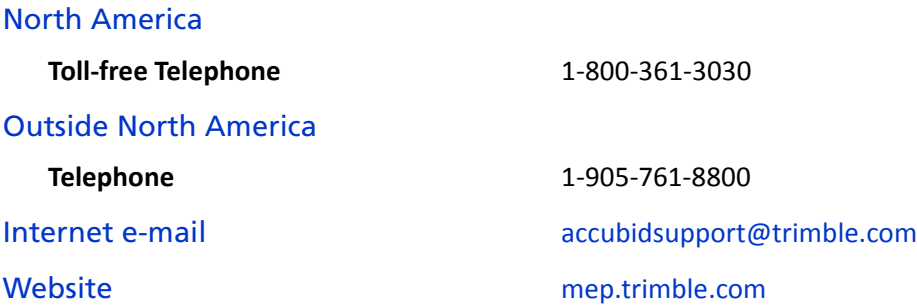